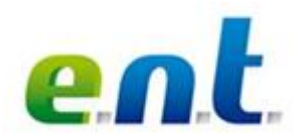

Un Environnement Numérique de Travail (E.N.T.) pour un accès à des informations et des services personnalisés et personnalisables.

## **Sommaire**

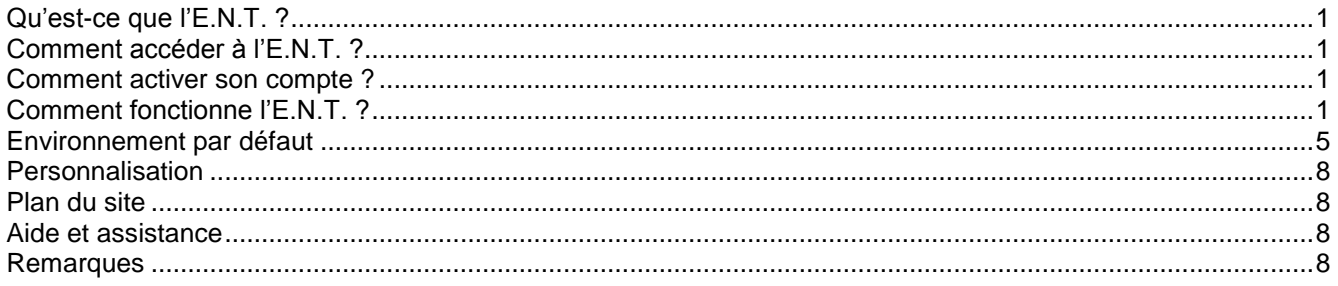

## <span id="page-0-0"></span>**Qu'est-ce que l'E.N.T. ?**

L'E.N.T. (Espace Numérique de Travail) de l'Université de Strasbourg est un portail d'accès à l'ensemble des services numériques de l'université : actualités, outils de communication (messagerie électronique), services pratiques (agenda partagé, assistance en ligne, annuaire des personnels), accès à la Bibliothèque numérique, applications pédagogiques, applications de gestion, etc.

Les étudiants, enseignants, et le personnel administratif et technique accèdent tous à un même environnement de travail ; il est cependant profilé et personnalisable. Les accès aux outils ou services dépendent des groupes institutionnels auxquels chacun appartient. Il s'agit notamment de groupes liés :

- au profil (étudiant, enseignant, ou BIATOS) ;

- au service ou à la composante de rattachement (personnel IUFM, étudiants en art, par exemple) ;

- aux fonctions (enseignants ayant des fonctions administratives, équipe informatique chargée du suivi des applications pédagogiques).

# <span id="page-0-1"></span>**Comment accéder à l'E.N.T. ?**

### **http://ent.unistra.fr**

L'accès à l'E.N.T., *pour les nouveaux arrivants*, s'effectue après obtention d'un identifiant et d'une clé d'activation (transmis par le [correspondant HarpGest\)](https://di.u-strasbg.fr/_media/pub/harpgest.ods). Il s'agit alors d'activer son compte utilisateur. Sinon utiliser ses codes d'accès (identifiant et mot de passe) habituels.

### <span id="page-0-2"></span>**Comment activer son compte ?**

A partir de la rubrique Activation de la page d'accueil de l'E.N.T, renseigner une adresse électronique personnelle (non obligatoire), répondre à une question de sécurité, parcourir le règlement intérieur et la charte informatique de l'université, et valider pour obtenir un identifiant et une adresse électronique universitaire de type […]@unistra.fr. Se souvenir de cet identifiant et de son mot de passe pour se connecter à l'E.N.T.. [Voir la documentation pour le suivi de la procédure.](https://www.unistra.fr/fileadmin/upload/DUN/ent_v2/PDF/ent_anonyme/ent_connexion_personnels_aout12.pdf)

# <span id="page-0-3"></span>**Comment fonctionne l'E.N.T. ?**

Août 2013 Stéphanie Torrent – DUN/IPM

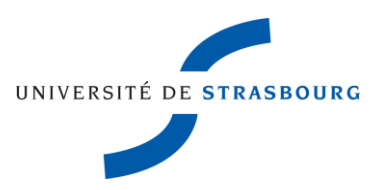

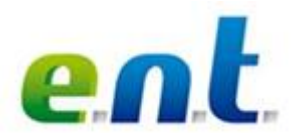

Le portail propose plusieurs contenus provenant de plusieurs sources : applications informatiques, fils d'informations, sites web etc.

La navigation s'effectue par système d'onglets qui organisent ces services par thèmes, déclinés en contenus. Pour consulter un contenu, faire glisser sa souris sur un onglet puis cliquer sur le libellé d'un contenu.

**La page d'accueil de l'E.N.T. avant authentification**

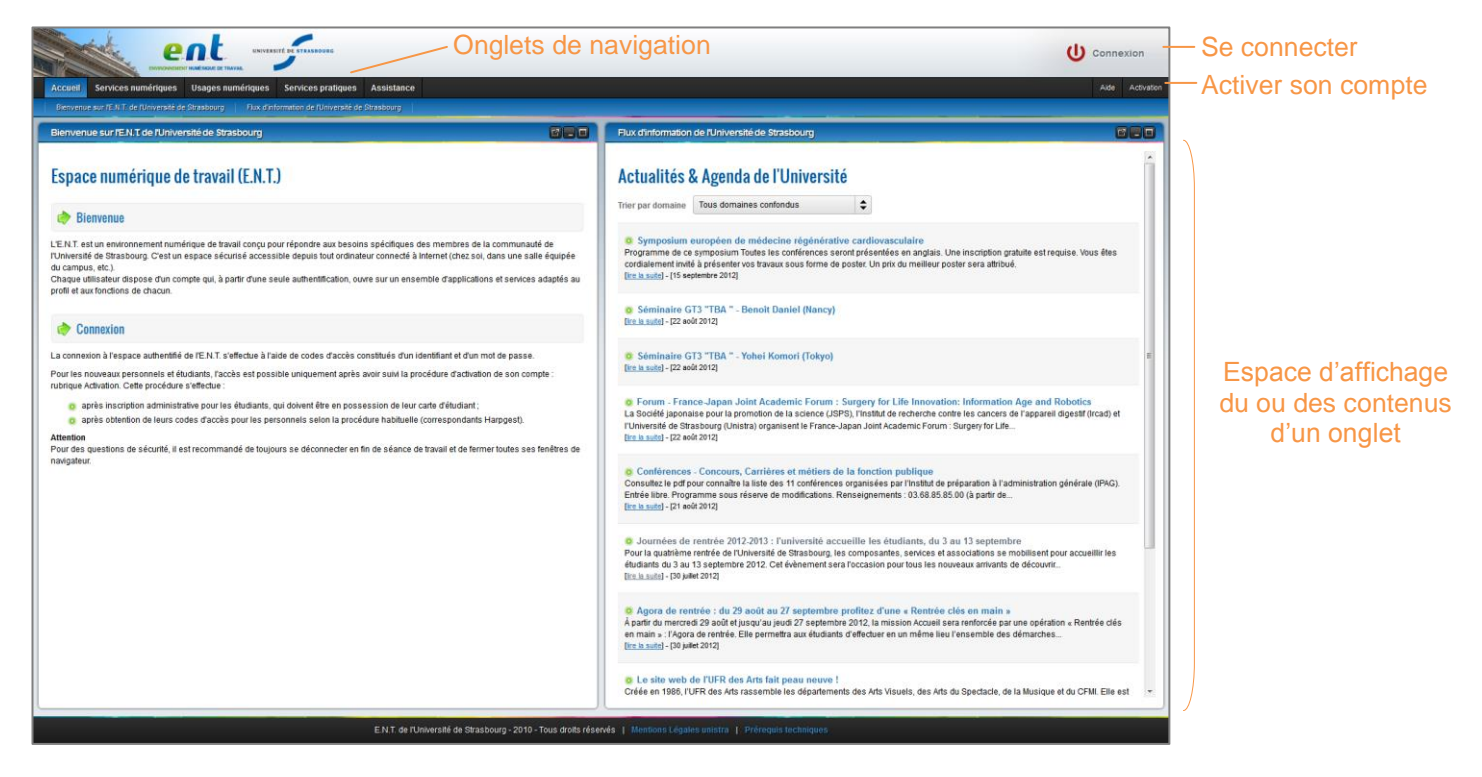

Il existe cinq onglets en page d'accueil « anonyme » (bandeau noir) : Accueil, Services numériques, usages numériques, Services pratiques et Assistance.

L'onglet actif (bleu) est l'onglet « Accueil ».

Noter qu'il contient deux contenus : Bienvenue sur l'ENT de l'Université de Strasbourg et Flux d'information de l'Université de Strasbourg « ouverts » par défaut sur deux colonnes.

Noter que la liste des contenus pour un onglet donné apparaît sur une ligne sous le bandeau des onglets. Chaque libellé est cliquable.

Retrouvez en bas de page les *prérequis techniques* d'utilisation de l'E.N.T.

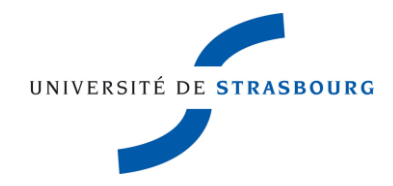

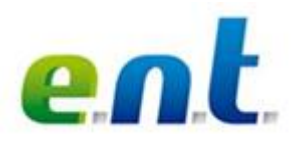

## **L'E.N.T. - après authentification**

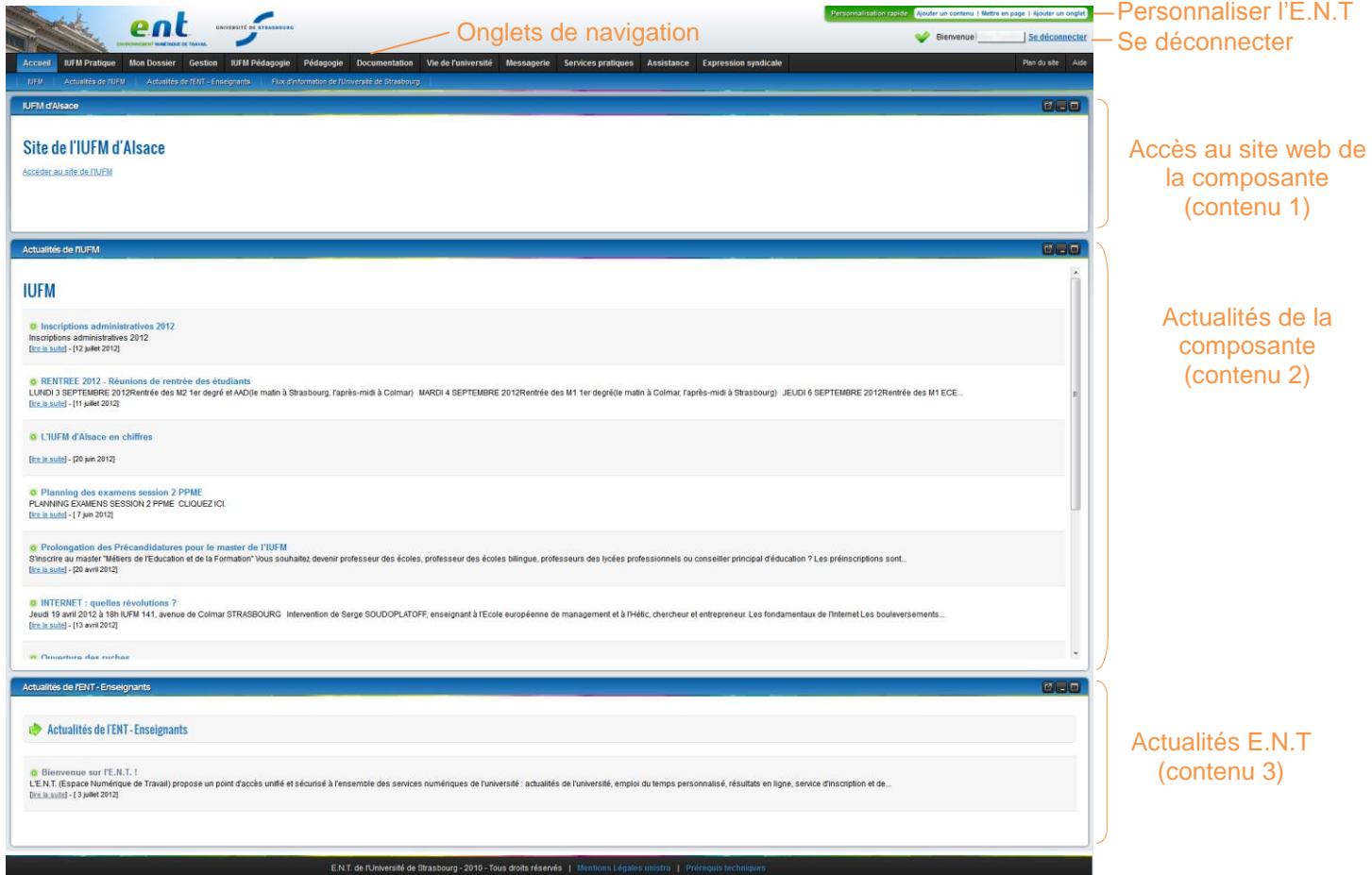

L'E.N.T. après authentification présente par défaut 10 onglets de navigation.

Dans certains cas, en fonction de la structure de rattachement, des onglets supplémentaires peuvent apparaître. Dans l'exemple ci-dessus, des onglets spécifiques ont en effet été créés.

Au moment de la connexion, l'utilisateur se retrouve sur un onglet d'accueil. Celui-ci est personnalisé : il présente des contenus spécifiques à son profil et à son affectation. Dans cet exemple, l'enseignant dispose de trois contenus disposés les uns sous les autres sur une colonne.

### **Consulter les contenus d'un onglet**

Pour connaître les contenus proposés par onglet, il suffit de cliquer sur l'onglet de son choix. La liste de contenus apparaît qui présente le détail des contenus, les modalités d'accès le cas échéant et permet un accès direct à l'application elle-même.

Au passage de la souris sur un onglet *non sélectionné*, un menu déroulant s'affiche. Cliquer sur un des intitulés pour ouvrir le contenu de son choix sous la barre des onglets.

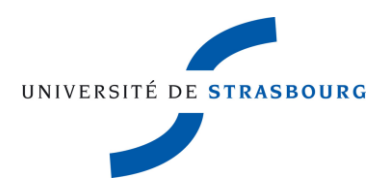

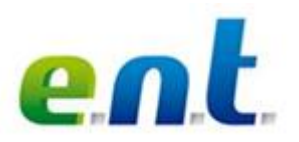

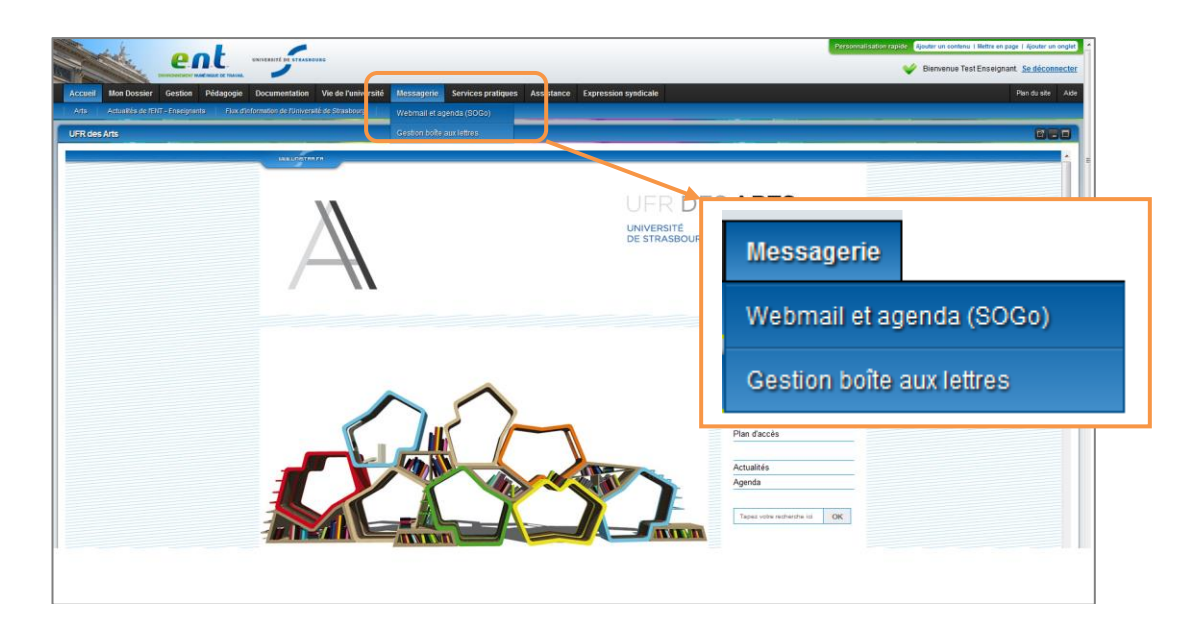

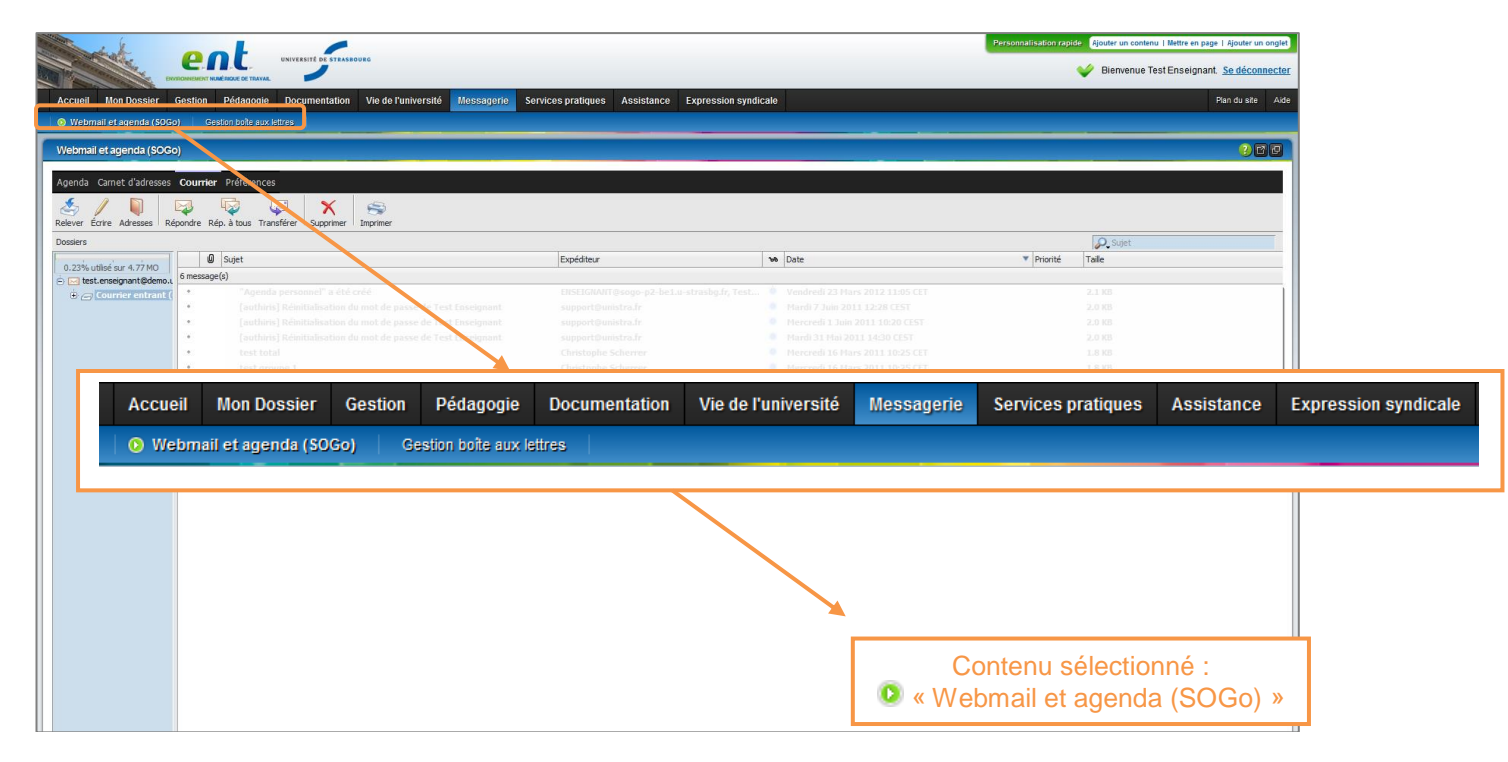

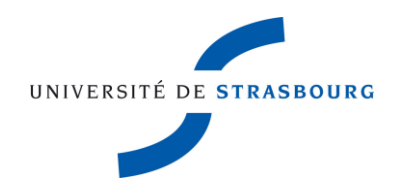

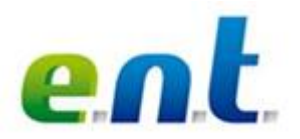

Les contenus s'ouvrent dans un cadre de couleur bleu ou vert. Ci-dessous le cadre est bleu car il s'agit d'un contenu standard. Les contenus personnalisés sont verts.

### Barre de titre du contenu

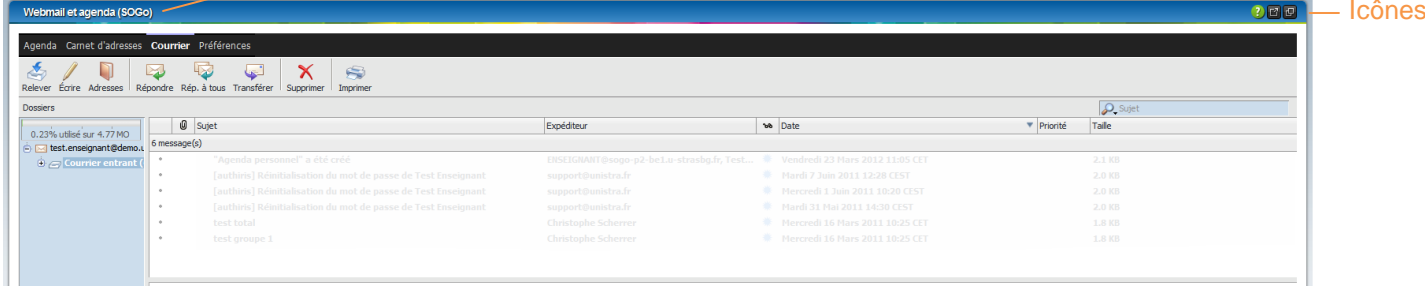

**Les icônes de contrôle de l'affichage des contenus**

Un certain nombre d'icônes permettent :

- d'accéder à des informations supplémentaires :
- pour « Afficher l'aide en ligne du contenu »
	- de modifier le mode d'affichage :

**F** pour « Détacher le contenu dans une nouvelle fenêtre » par exemple.

Certaines icônes sont réservées aux contenus personnalisés :

**pour «** Supprimer le contenu pour cet onglet »

## <span id="page-4-0"></span>**Environnement par défaut**

Les onglets et contenus proposés par défaut dans l'E.N.T. ont été définis par l'université. Ils ne peuvent être supprimés ou modifiés. Ils sont de couleur bleu.

**Les onglets**  Dix onglets prédéfinis existent par défaut.

#### *Personnels enseignants*

Accueil **Mon Dossier** Gestion Pédagogie **Documentation** Vie de l'université Messagerie **Services pratiques** Assistance **Expression syndicale** 

## *Accueil*

contient en général le site web de la composante de rattachement, les actualités de la composante, les actualités ENT et les actualités de l'université.

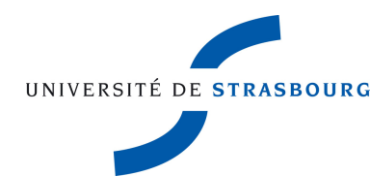

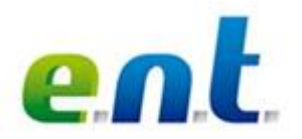

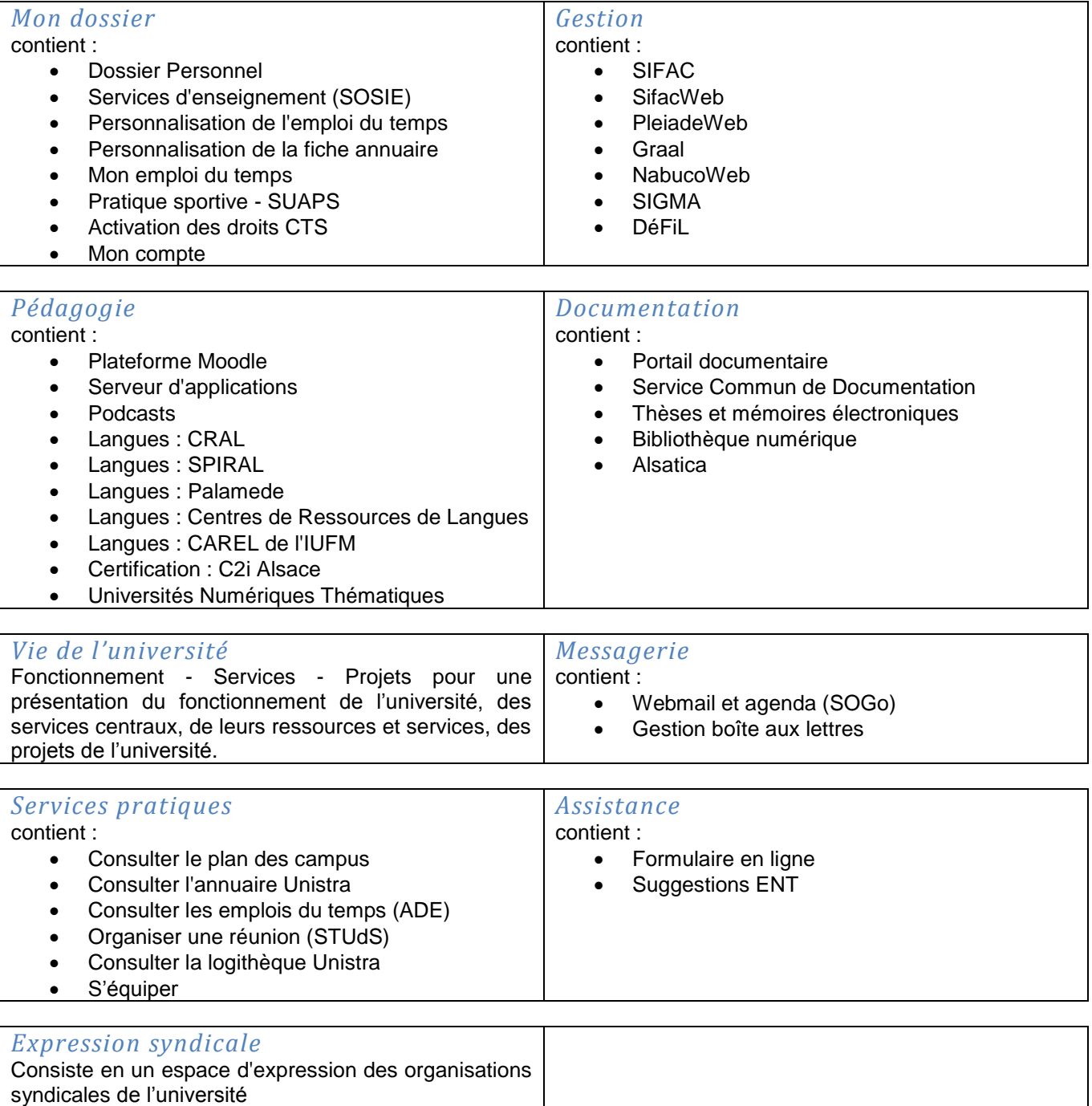

Août 2013 Stéphanie Torrent – DUN/IPM

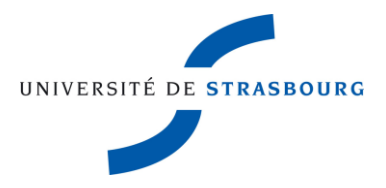

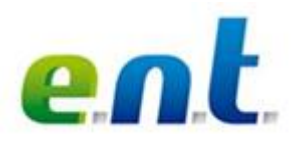

## *Personnels BIATOS*

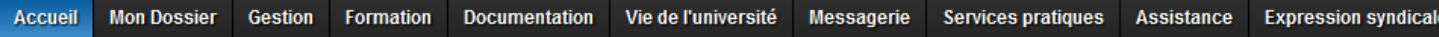

### *Accueil*

peut contenir des accès à des outils spécifiques au service de rattachement, propose des actualités ENT, les actualités de l'université et prochainement les actualités des services.

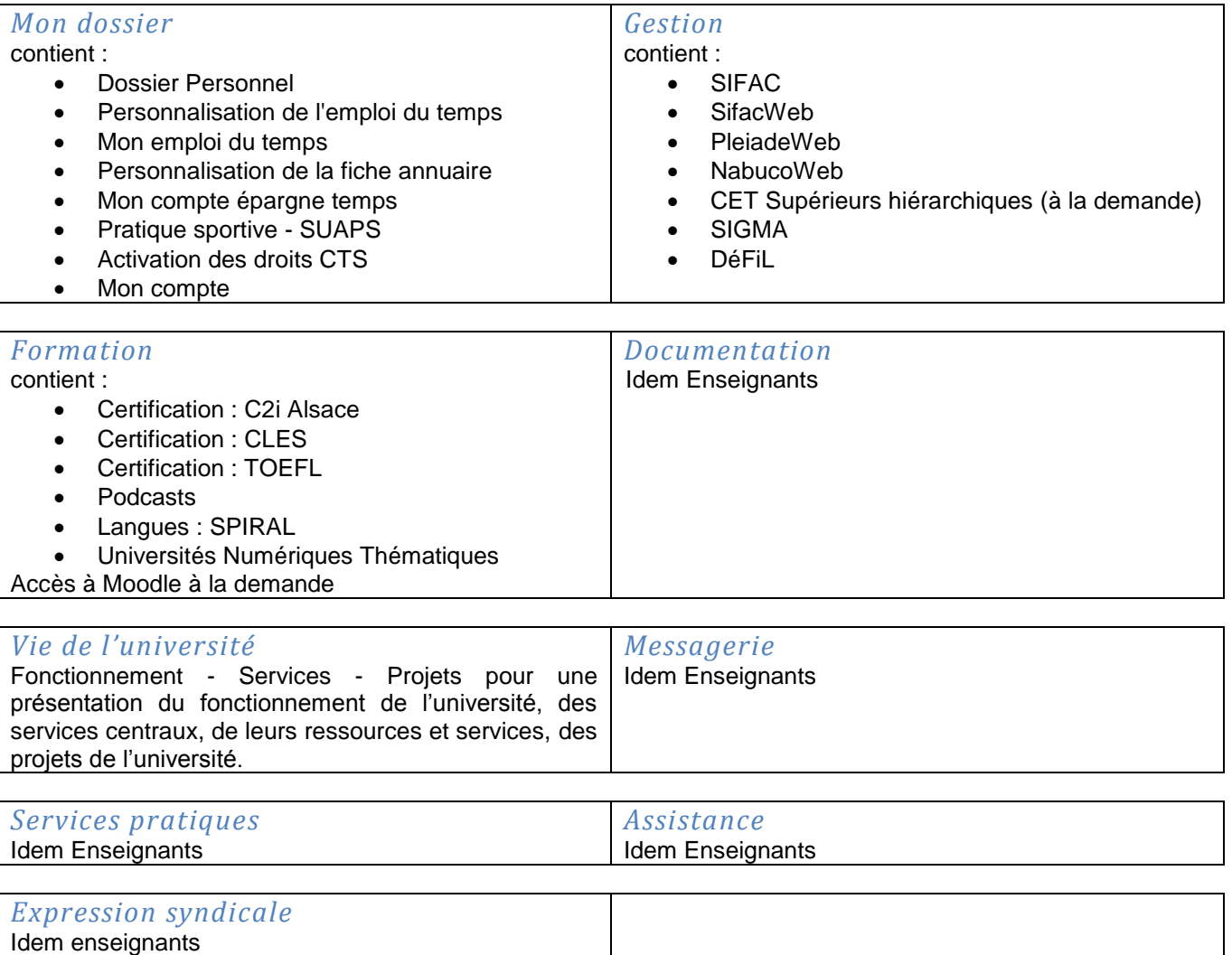

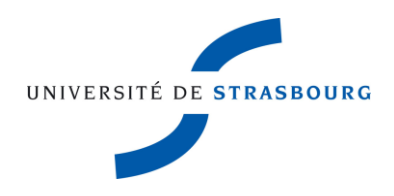

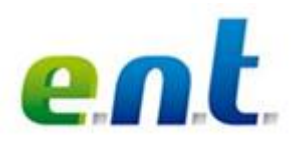

# <span id="page-7-0"></span>**Personnalisation**

Chaque utilisateur peut :

 Ajouter de nouveaux onglets dont il définit lui-même l'intitulé et les contenus, à partir d'une liste de contenus disponibles (classés par catégories).

Personnalisation rapide Ajouter un contenu | Mettre en page | Ajouter un onglet

*Cliquer sur « Ajouter un onglet ».* 

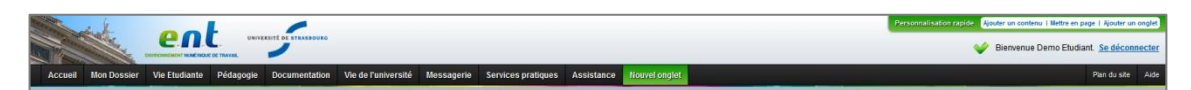

*Sélectionner l'onglet vert « Nouvel onglet » créé. Cliquer sur « Ajouter un contenu ». Les contenus disponibles apparaissent, classés par catégorie. Pour renommer l'onglet, utiliser l'option « Mettre en page ».*

Choisir la mise en page pour les contenus de son onglet personnalisé.

*Cliquer sur un onglet personnel pour le sélectionner. Utiliser l'option « Mettre en page ». Il est alors possible d'organiser les contenus sur une ou plusieurs colonnes.*

## <span id="page-7-1"></span>**Plan du site**

Chacun dispose d'une fonction « Plan du site » sous le bouton de déconnexion. Ce plan est mis à jour instantanément au fur et à mesure des personnalisations opérées individuellement.

## <span id="page-7-2"></span>**Aide et assistance**

L'aide est accessible depuis l'E.N.T avant authentification et après authentification, sous le bouton de déconnexion.

Pour contacter le service d'assistance, choisir « Formulaire en ligne » de l'onglet « Assistance ». Le support est joignable :

- o par messagerie : support@unistra.fr
- o par téléphone au 03.68.85.43.21 (54321 depuis un poste en interne).

### <span id="page-7-3"></span>**Remarques**

Le temps d'inactivité avant déconnexion automatique de l'E.N.T. est fixé à 1h30. Si vous laissez votre fenêtre E.N.T. inactive au-delà de ce délai, vous serez automatiquement déconnecté de votre espace numérique de travail.

Il est très **impératif**, lorsque l'on quitte son poste de travail, de **se déconnecter** de son E.N.T. surtout si l'on travaille en salle de ressources ou dans un espace banalisé. Fermer également toutes les fenêtres de son navigateur.

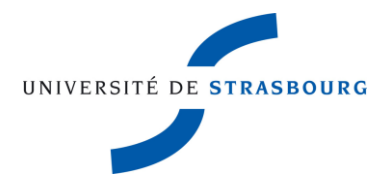